# **BACKUP/RESTORE PROCEDURES**

The MX-2424 incorporates an advanced backup software called Smart Copy. This system is a smart back up similar to computer-based backup software. Smart Copy operates on one project at a time, supports disk-spanning on DVD-RAM media and only backs up files that have been added or changed since the last backup.

### To Back Up a Project to DVD-RAM

- 1. Be sure all SCSI devices are properly connected.
- 2. Press SHIFT then UNMOUNT to un-mount all drives.
- 3. Open the DVD-RAM drive tray, insert a blank disk and close the tray. Do not attempt to remove the actual disk from its plastic carrier.
- 4. Press MOUNT to mount all drives. It will not be possible to open the DVD-RAM drive tray again until it is un-mounted.
- 5. Press PROJ, then use the UP/DOWN Arrow keys until *Smart Copy* is displayed in the LCD. Press PROJ again or YES.
- 6. Available Project names will be displayed in the LCD. Use the UP/DOWN Arrow keys to select the source project to be backed up then press YES. (SCSI ID location of the project will be indicated in brackets. If the project title is so long that the brackets are not displayed it is possible to turn the SHTL Ring to the right to scroll the display until the brackets can be seen.)
- 7. *"Smart Copy to:"* will be displayed in the LCD prompting for a SCSI ID of the DVD-RAM drive. Press TRIM and use the UP/DOWN Arrow keys to select the SCSI ID of the destination drive. Press YES.
- 8. *"Smart Copy as:"* will be displayed in the LCD prompting for a new project name (if desired). Press YES to accept the current project name or press TRIM to change it. Confirm your selection.
- 9. *"EraseTape? No=Append"* will be displayed in the LCD. **Press YES to completely erase the currently mounted DVD-RAM disk and begin a new backup. Press NO to add to an existing backup. There is no Undo for this function.**
- 10. If the disk gets filled up during the backup the MX-2424 will prompt for a new disk to be inserted. If currently copying to side A, the disk may be turned over to side B. If currently copying to side B it will be necessary to insert a new disk.
- 11. The status of the backup will be displayed in the LCD until it is completed. When completed, press SHIFT then UNMOUNT to remove the DVD-RAM disk.

#### To Restore a Project from DVD-RAM

- 1. Be sure all SCSI devices are properly connected.
- 2. Press SHIFT then UNMOUNT to un-mount all drives.
- 3. Open the DVD-RAM drive tray, insert the disk containing the project to be restored and close the tray.
- 4. Press MOUNT to mount all drives. It will not be possible to open the DVD-RAM drive tray again until it is un-mounted.
- 5. Press PROJ, then use the UP/DOWN Arrow keys until *Smart Copy* is displayed in the LCD. Press PROJ again or YES.
- 6. Available Project names will be displayed in the LCD. Use the UP/DOWN Arrow keys to select the source project to be restored then press YES. Projects located on the DVD-RAM disk will be indicated by *"BU"* displayed in brackets along with the SCSI ID of the DVD drive. If the project title is so long that the brackets are not displayed it is possible to turn the SHTL Ring to the right to scroll the display until the brackets can be seen.
- 7. *"Smart Copy to:"* will be displayed in the LCD prompting for a SCSI ID of the destination hard drive. Press TRIM and use the UP/DOWN Arrow keys to select the SCSI ID of the destination drive. Press YES.
- 8. *"Smart Copy as:"* will be displayed in the LCD prompting for a new project name (if desired). Press YES to accept the current project name or press TRIM to change it. Confirm you selection.
- 9. If restoring from a backup that spans disks the MX-2424 will prompt for the next disk when it is needed.
- 10. The status of the restore will be displayed in the LCD until it is completed. When completed, press SHIFT then UNMOUNT to remove the DVD-RAM disk.

#### **SPECIAL NOTES ABOUT DVD-RAM**

- Each side of a DVD-RAM disk is treated by the MX-2424 as a separate disk.
- When an un-initialized DVD-RAM disk is used the MX-2424 will employ its Smart Backup system to span project(s) across multiple disks.
- When a DVD-RAM disk is used that has been initialized on a Mac it will be treated by the MX-2424 as another hard drive and disk spanning will not be possible.
- When a backup set contains more than one DVD-RAM disk the MX-2424 will prompt in the LCD to insert the appropriate disk then press YES.
- To Back Up a Project to Travan Tape
- 1. Be sure all SCSI devices are properly connected.
- 2. Press SHIFT then UNMOUNT to un-mount all drives.
- 3. Insert a blank tape into the Travan drive. The tape will stick out of the drive about one inch. Always grasp the tape by the sides as shown below.

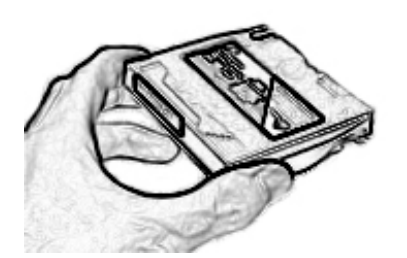

- 4. Press MOUNT to mount all drives. This may take a few minutes. Do not attempt to remove the Travan tape while it is mounted or in motion.
- 5. Press PROJ, then use the UP/DOWN Arrow keys until *Smart Copy* is displayed in the LCD. Press PROJ again or YES.
- 6. Available Project names will be displayed in the LCD. Use the UP/DOWN Arrow keys to select the source project to be backed up then press YES. (SCSI ID location of the project will be indicated in brackets. If the project title is so long that the brackets are not displayed it is possible to turn the SHTL Ring to the right to scroll the display until the brackets can be seen.)
- 7. *"Smart Copy to:"* will be displayed in the LCD prompting for a SCSI ID of the Travan drive. Press TRIM and use the UP/DOWN Arrow keys to select the SCSI ID of the destination drive. Press YES.
- 8. *"Smart Copy as:"* will be displayed in the LCD prompting for a new project name (if desired). Press YES to accept the current project name or press TRIM to change it. Confirm your selection.
- 9. *"EraseTape? No=Append"* will be displayed in the LCD. **Press YES to completely erase the currently mounted Travan tape and begin a new backup. Press NO to add to an existing backup. There is no Undo for this function.**
- 10. The status of the backup will be displayed in the LCD until it is completed. (NOTE: If projects already exist on the tape the backup process will begin after the tape's directory information has been loaded into the MX-2424's memory, this may take a few minutes. When completed, press SHIFT then UNMOUNT to remove the Travan tape.)

To Restore a Project from Travan Tape

- 1. Be sure all SCSI devices are properly connected.
- 2. Press SHIFT then UNMOUNT to un-mount all drives.
- 3. Insert the tape into the Travan drive that contains the project to be restored.
- 4. Press MOUNT to mount all drives. This may take a few minutes. Do not attempt to remove the Travan tape while it is mounted or in motion.
- 5. Press PROJ, then use the UP/DOWN Arrow keys until *Smart Copy* is displayed in the LCD. Press PROJ again or YES.
- 6. Available Project names will be displayed in the LCD. Use the UP/DOWN Arrow keys to select the source project to be restored the press YES. Projects located on the Travan tape will be indicated by *"BU"* displayed in brackets along with the SCSI ID of the device where the project is located. If the project title is so long that the brackets are not displayed it is possible to turn the SHTL Ring to the right to scroll the display until the brackets can be seen.
- 7. *"Smart Copy to:"* will be displayed in the LCD prompting for a SCSI ID of the destination hard drive. Press TRIM and use the UP/DOWN Arrow keys to select the SCSI ID of the destination drive. Press YES.
- 8. *"Smart Copy as:"* will be displayed in the LCD prompting for a new project name (if desired). Press YES to accept the current project name or press TRIM to change it. Confirm your selection.
- 9. The status of the restore will be displayed in the LCD until it is completed. When completed press SHIFT then UNMOUNT to remove the tape.

## **SPECIAL NOTES ABOUT TRAVAN**

- Tape spanning will be supported in a future release of MX-OS. Currently if a project backup will require more space than is available on a tape then a new tape must be used.
- Currently maximum backup capacity to Travan is 10 gigabytes.
- Only Travan tapes that specify 10 gigabytes uncompressed may be used by the MX-2424.